#### 1. 打开 IMA 中文官网首页 [www.imachina.org.cn](http://www.imachina.org.cn/), 点击"注册"。

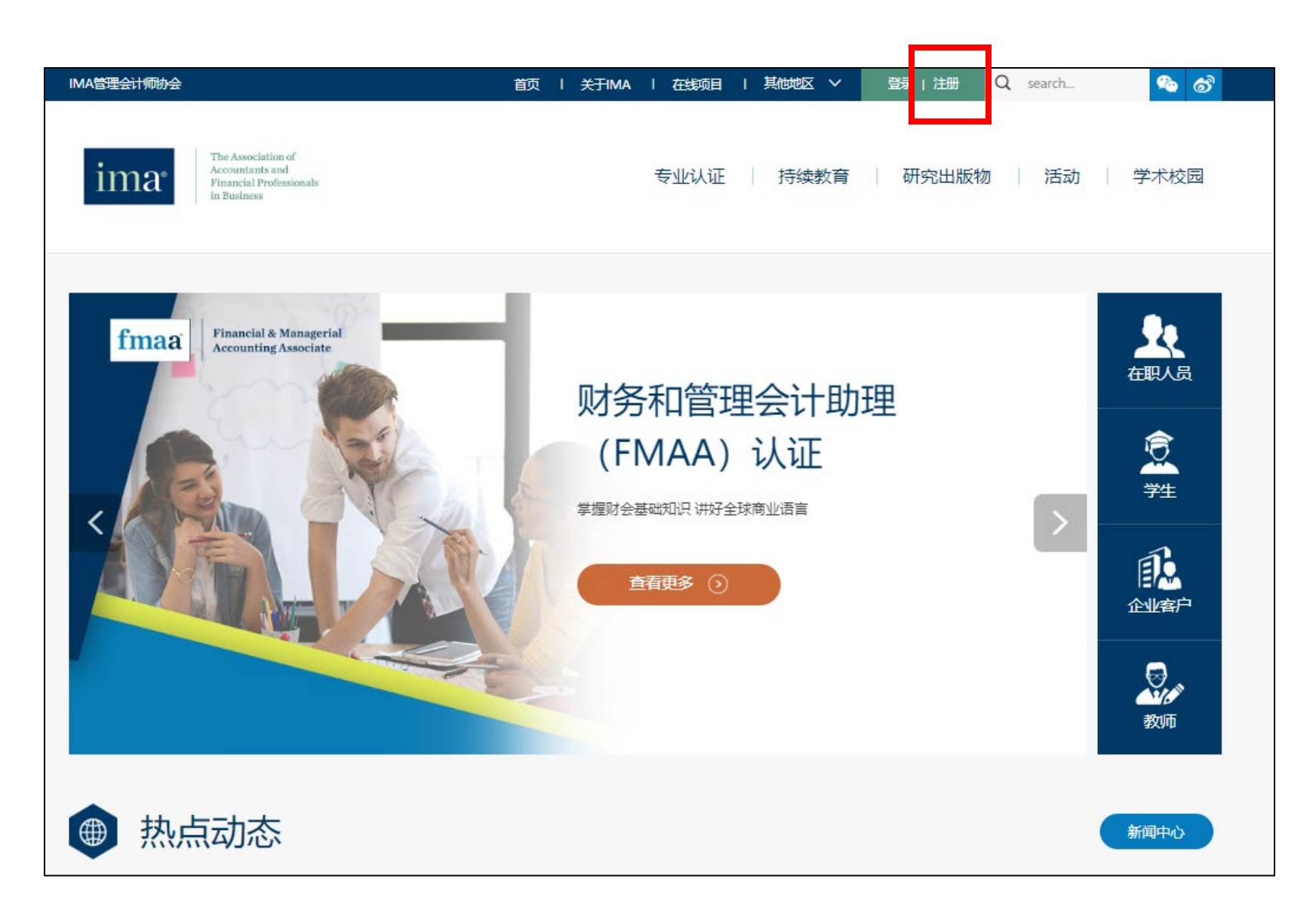

## 2. 输入个人注册邮箱,点击"继续"。请不要使用网易邮箱。

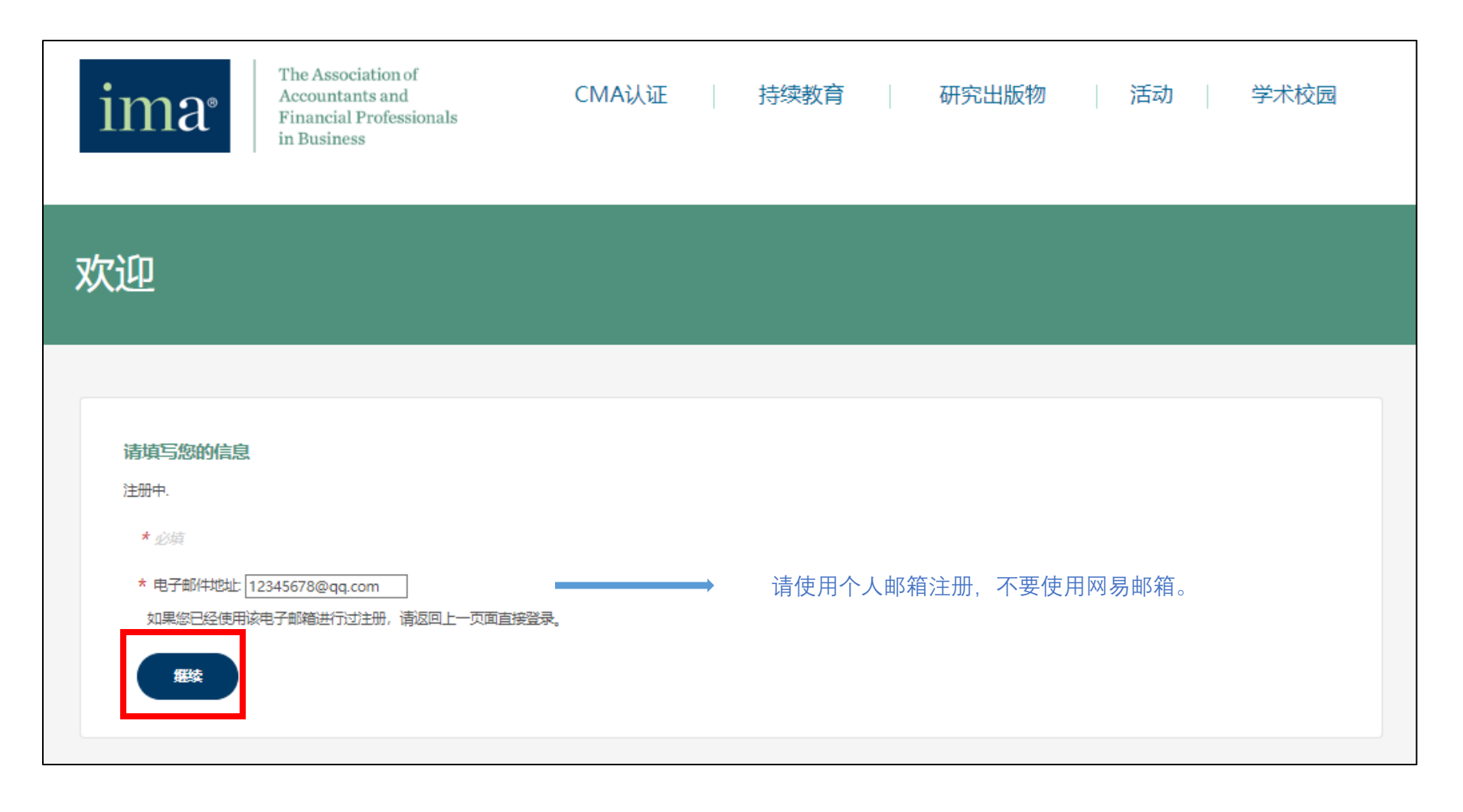

3. 请详细填写个人信息, 红色\*为必填项。

请填写您的信息

#### 注册中,  $\cdot$ \* 必填 电子邮件地址: 12345678@qq.com 请选择您的注册邮箱类型 \* 邮箱地址类型: 家庭  $\star$ 称谓: 女士 \* First Name (名的中 San 您的名的中文拼音,首字母大写,不写姓氏 文拼音): 您的名的中文,不写姓氏 \* 名 (中文) : Ε \* Last Name (姓的中 Zhang 您的姓的中文拼音,首字母大写,不写名 文拼音): 您的姓的中文,不写名 \* 姓 (中文) : 张 性别 女 您的报名机构 \* 请选择报名学习 自学或其他机构  $\star$ 的机构: 公司规模 50人及以下  $\overline{\phantom{a}}$ 公司年收入: 100万美元 - 1000万美元  $\overline{\phantom{0}}$ 资格证书:  $\blacksquare$  CPA  $\Delta$ 非必选项,可不填写  $\Box$ ABV  $\Box$  ACA  $\Box$  ACCA □ ACMA (India)  $\Box$  CA 学位 丁商管理学士  $\overline{\phantom{a}}$ 专业 会计学  $\star$ 非必选项,选填。如列表中没有您的毕业院校,可选择"其他院校 院校名称 中国人民大学  $\overline{\phantom{0}}$ 名称",然后在下方弹出的空白栏中填写院校名称。 入学日期  $2009 \times 9$  $\vee$  1  $\checkmark$ 毕业日期  $\vee$  30  $2013 \times 6$  $\overline{\phantom{0}}$

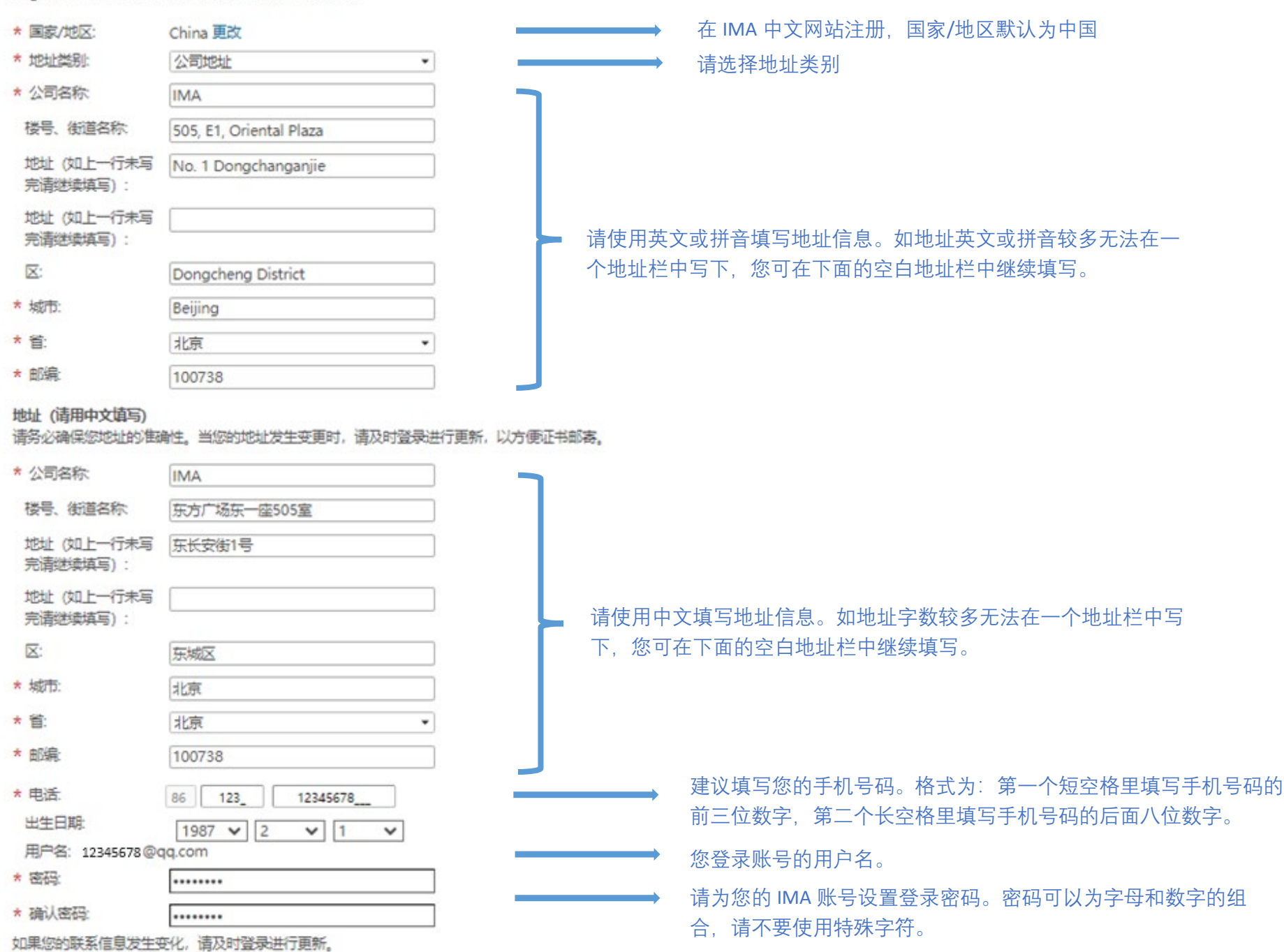

English Address Fields 请用英文填写以下地址和信息

#### 隐私协议

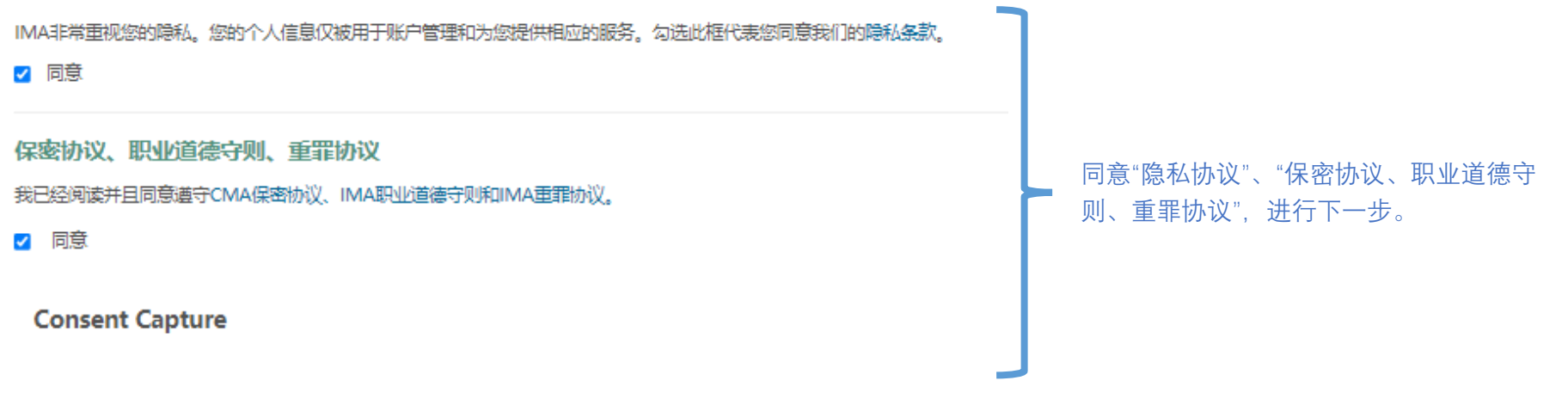

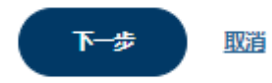

# 4. 注册成功,进入个人账号主页。

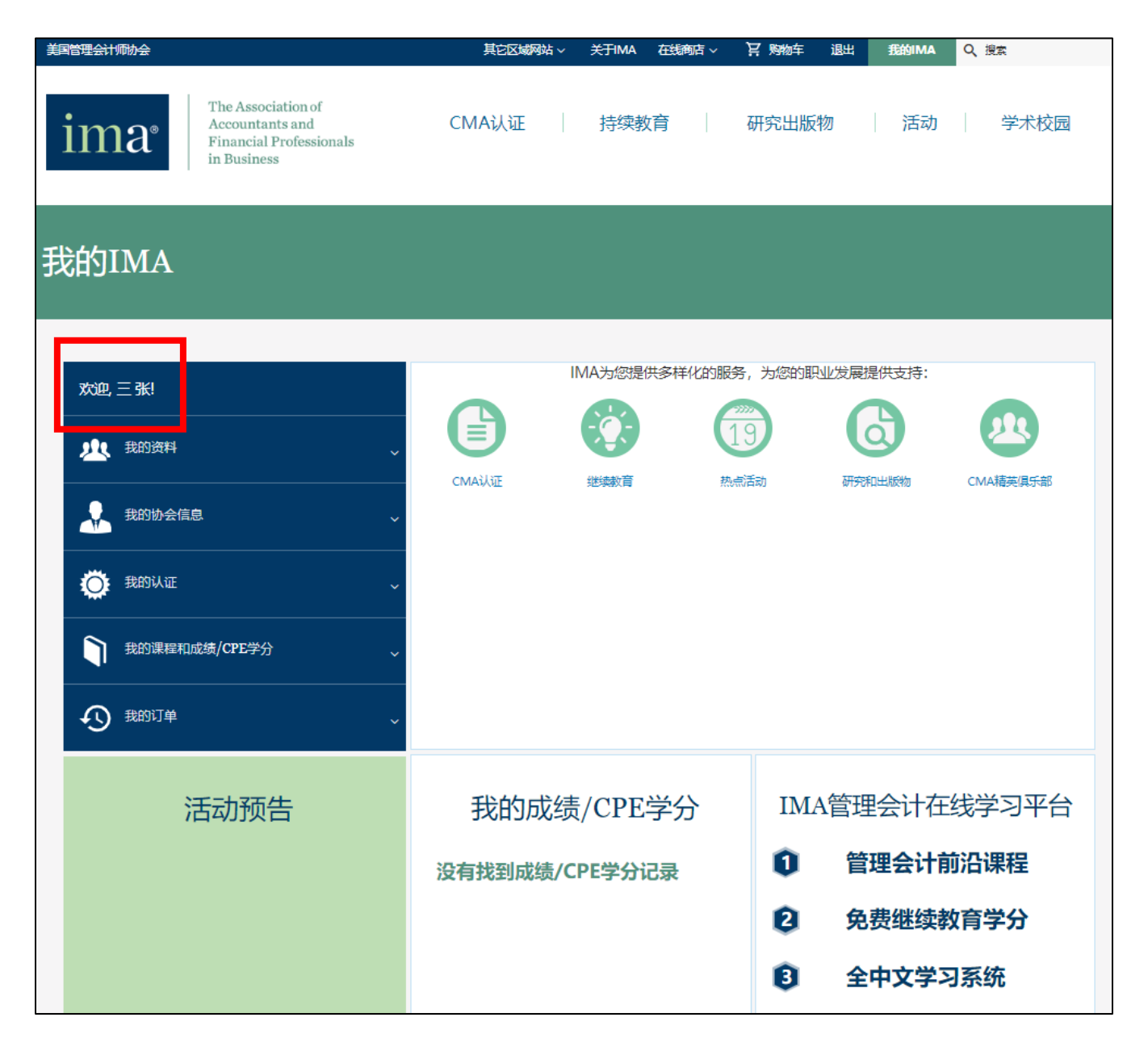

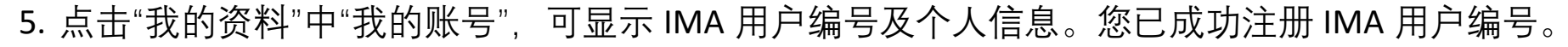

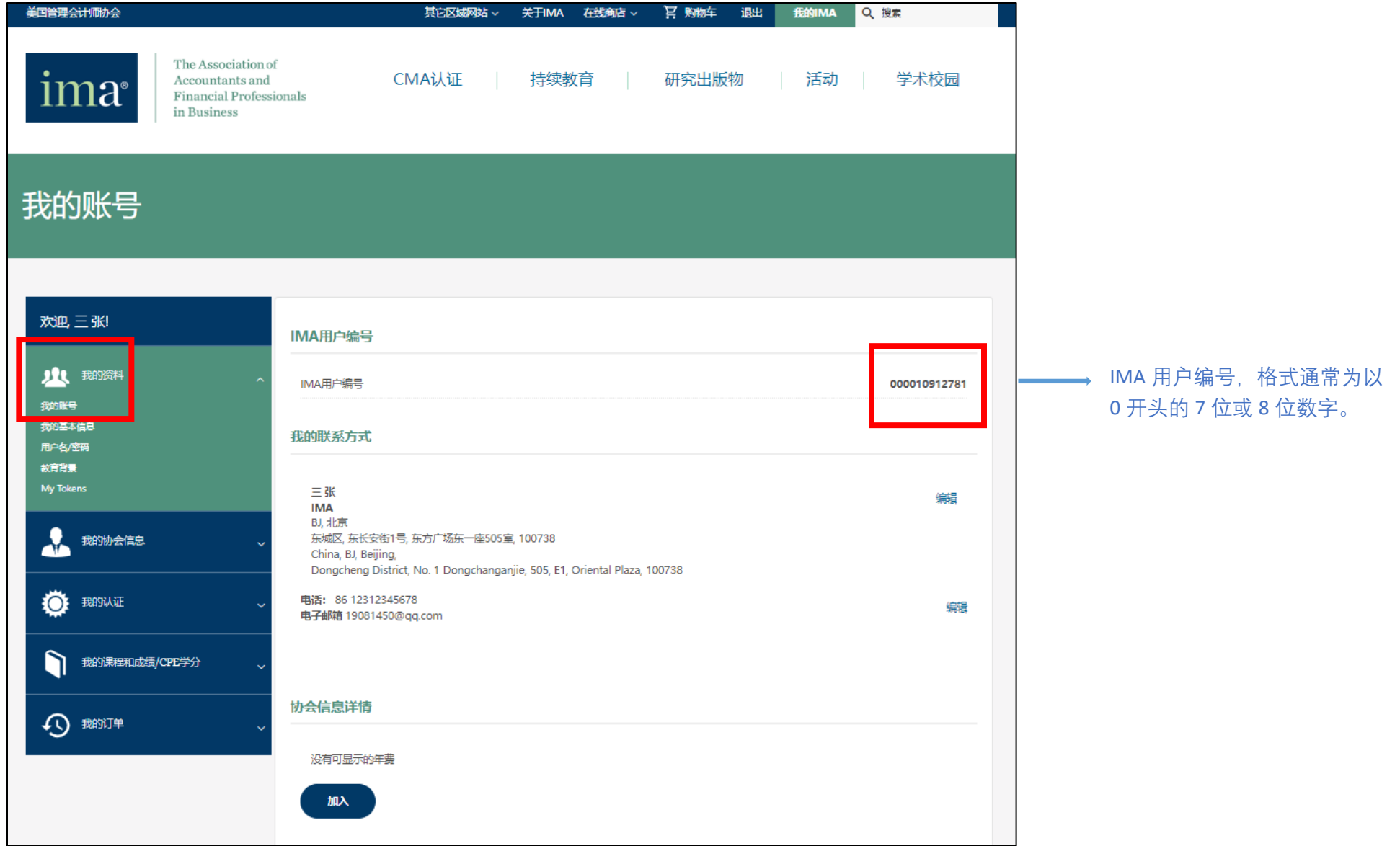

#### 6. 返回 IMA 官网首页, 点击"专业认证"菜单栏中"FMAA 概述", 进入 FMAA 考试页面。

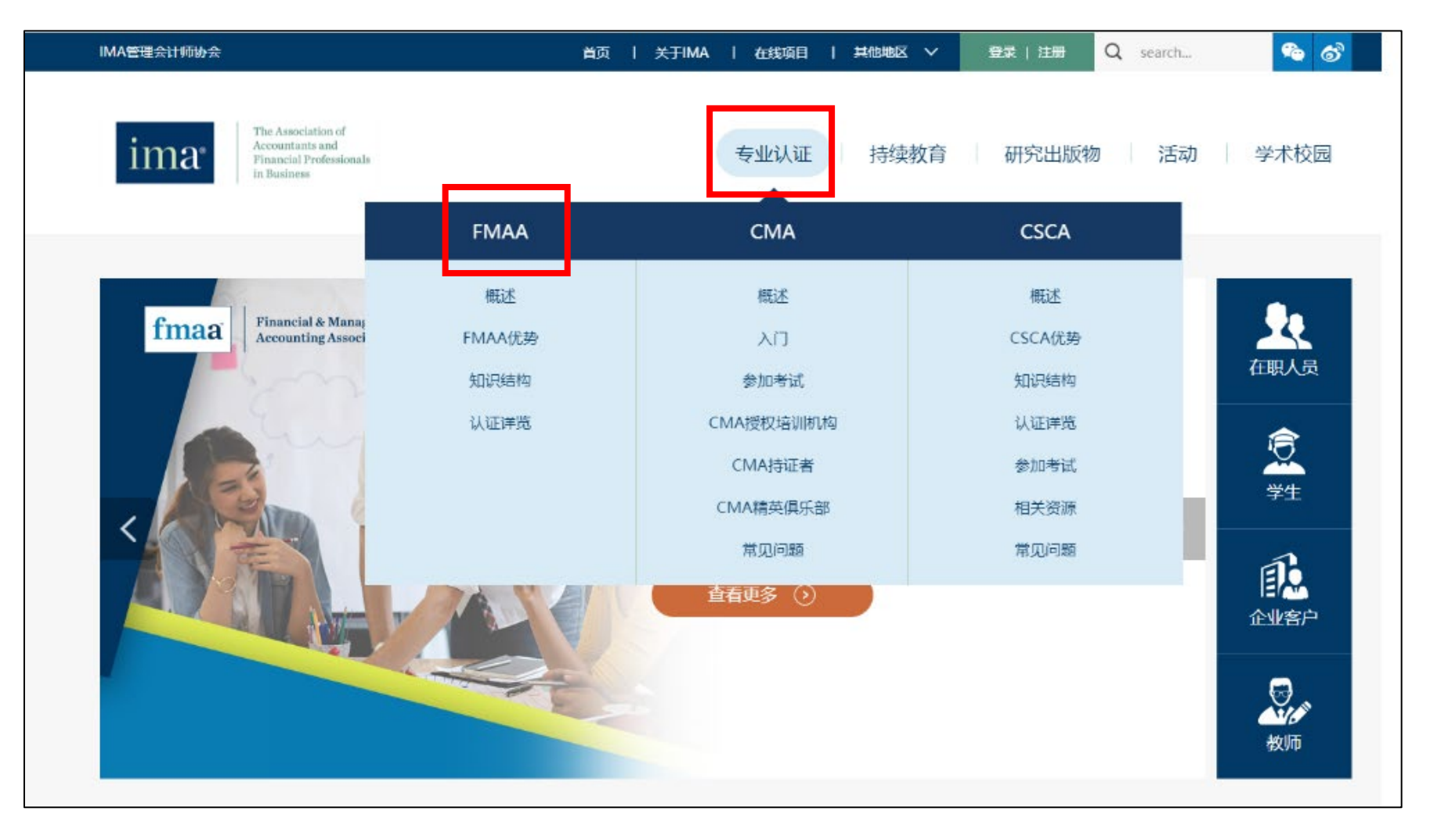

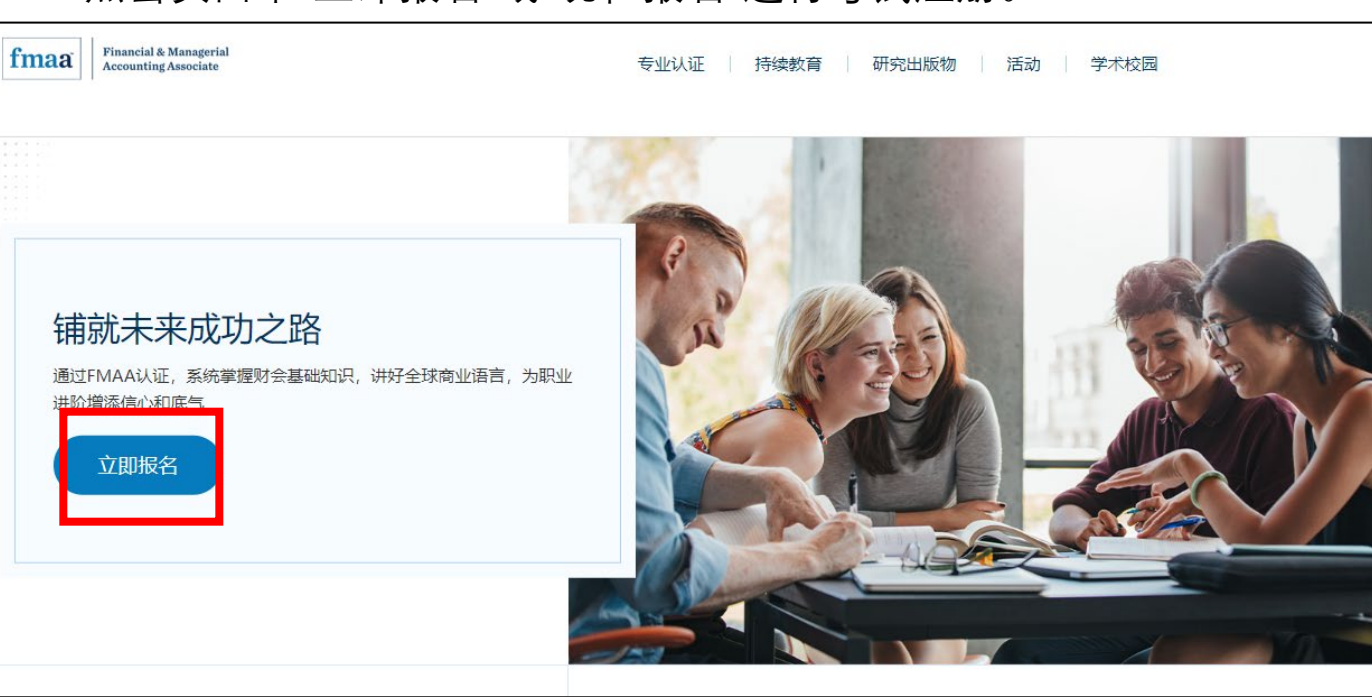

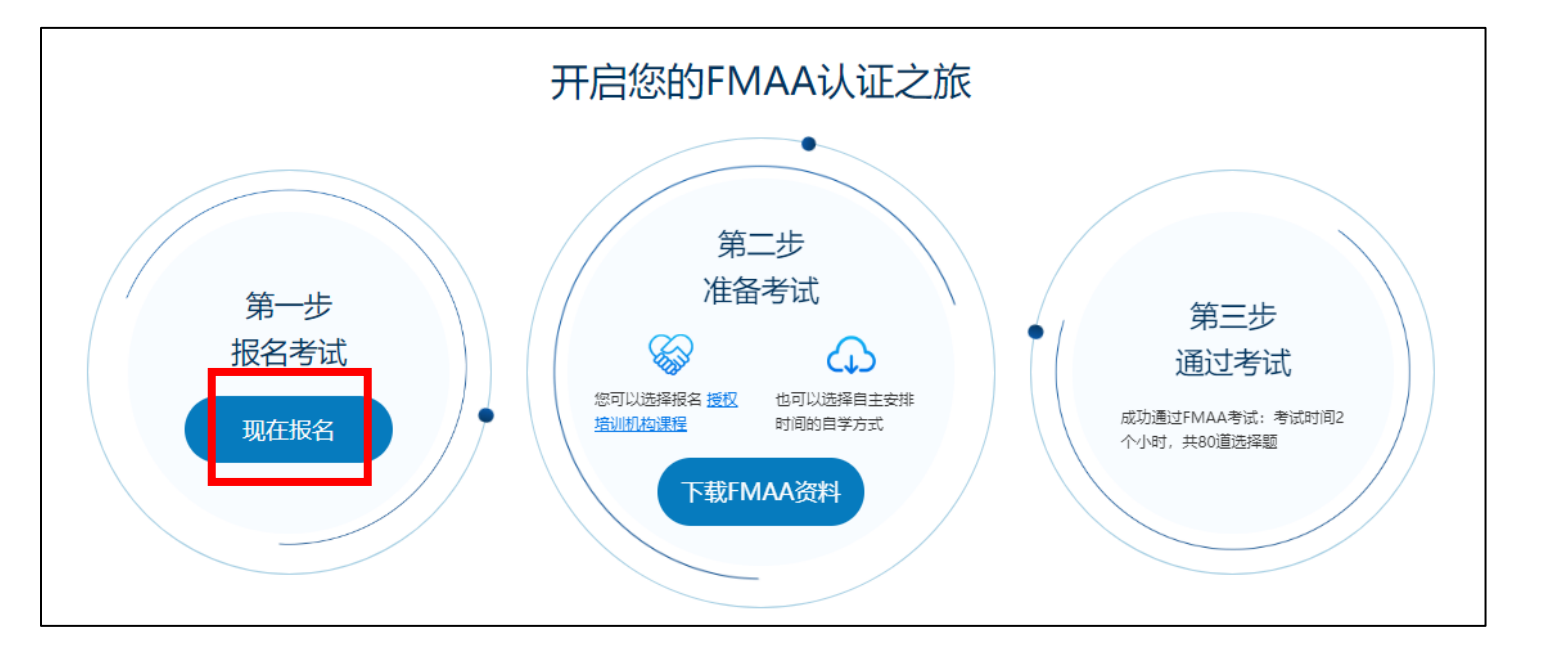

7. 点击页面中"立即报名"或"现在报名"进行考试注册。

8. 请仔细查看将要购买的考试产品,然后点击"加入购物车"。在弹出窗口内,点击"查看购物车"。

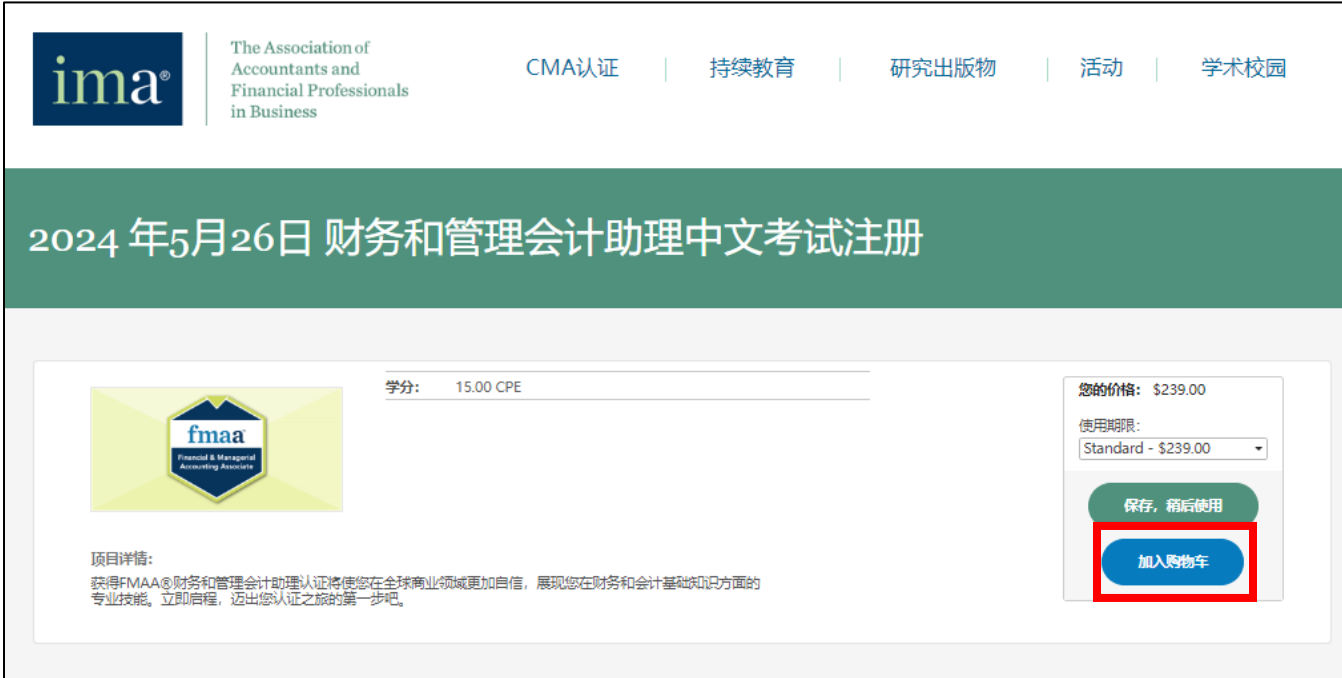

# 2024年5月26日 财务和管理会计助理中文考试注册

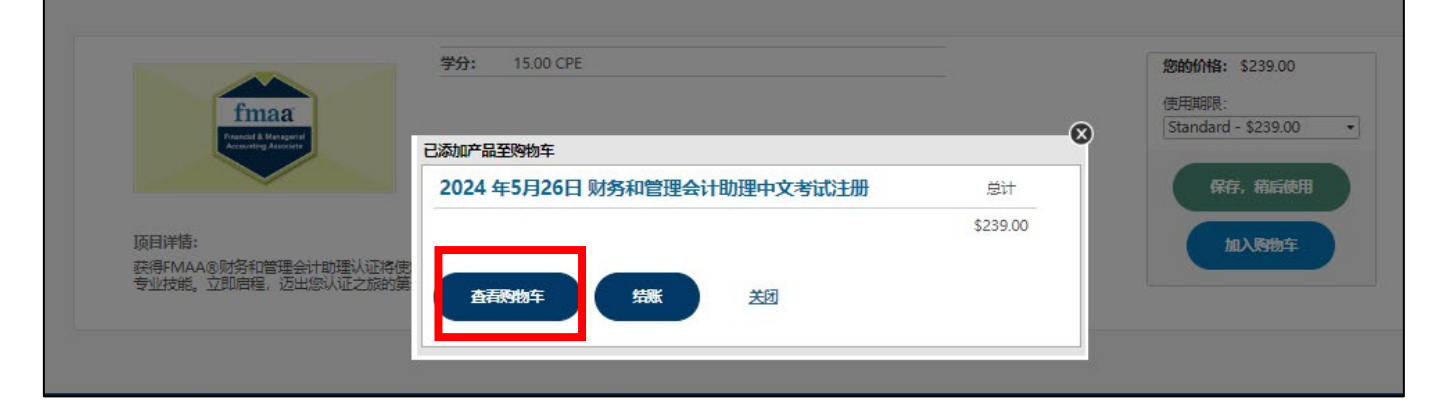

9. 请检查购物车内产品,如需修改,可选择"移除"选项;如无误,可选择"结账"选项进行付款。

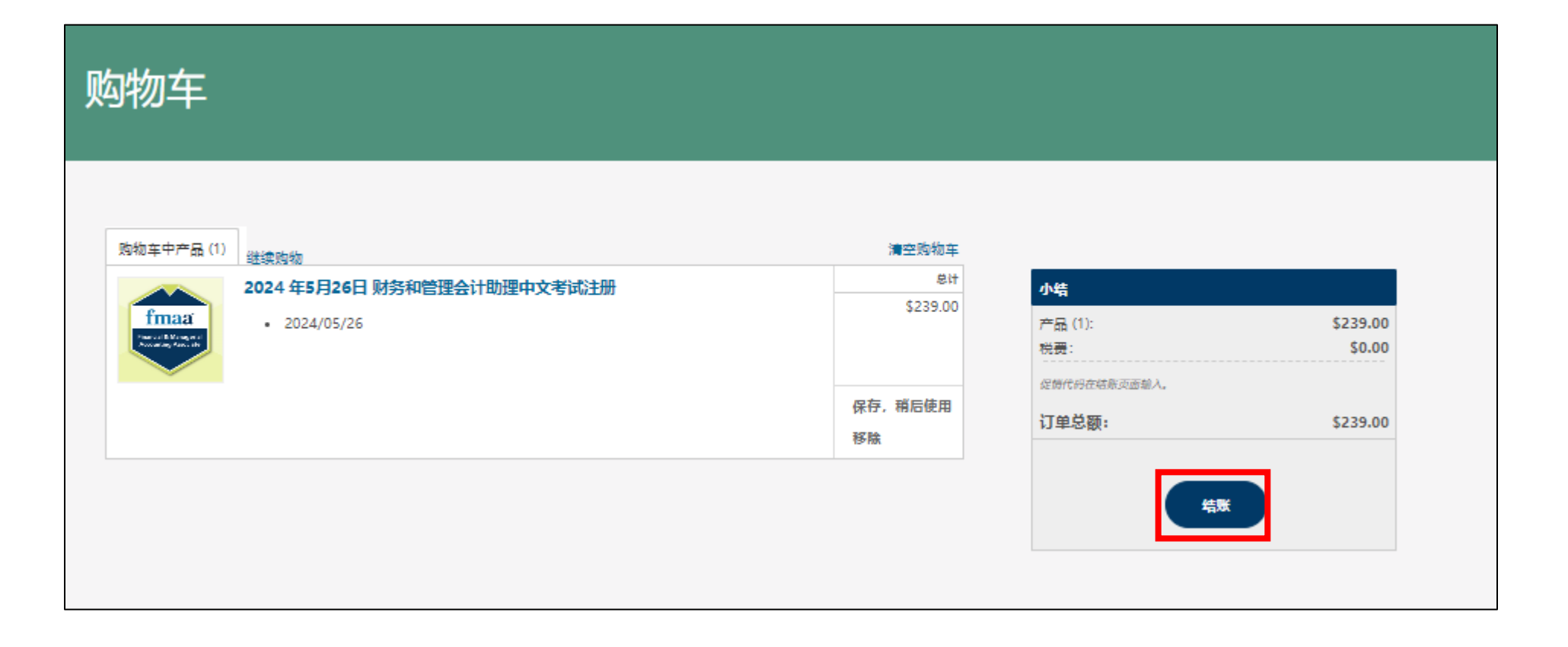

## 10. 请仔细阅读弹窗中的政策提示并进行勾选,等待 5 秒钟后,点击"同意"进入结账页面。

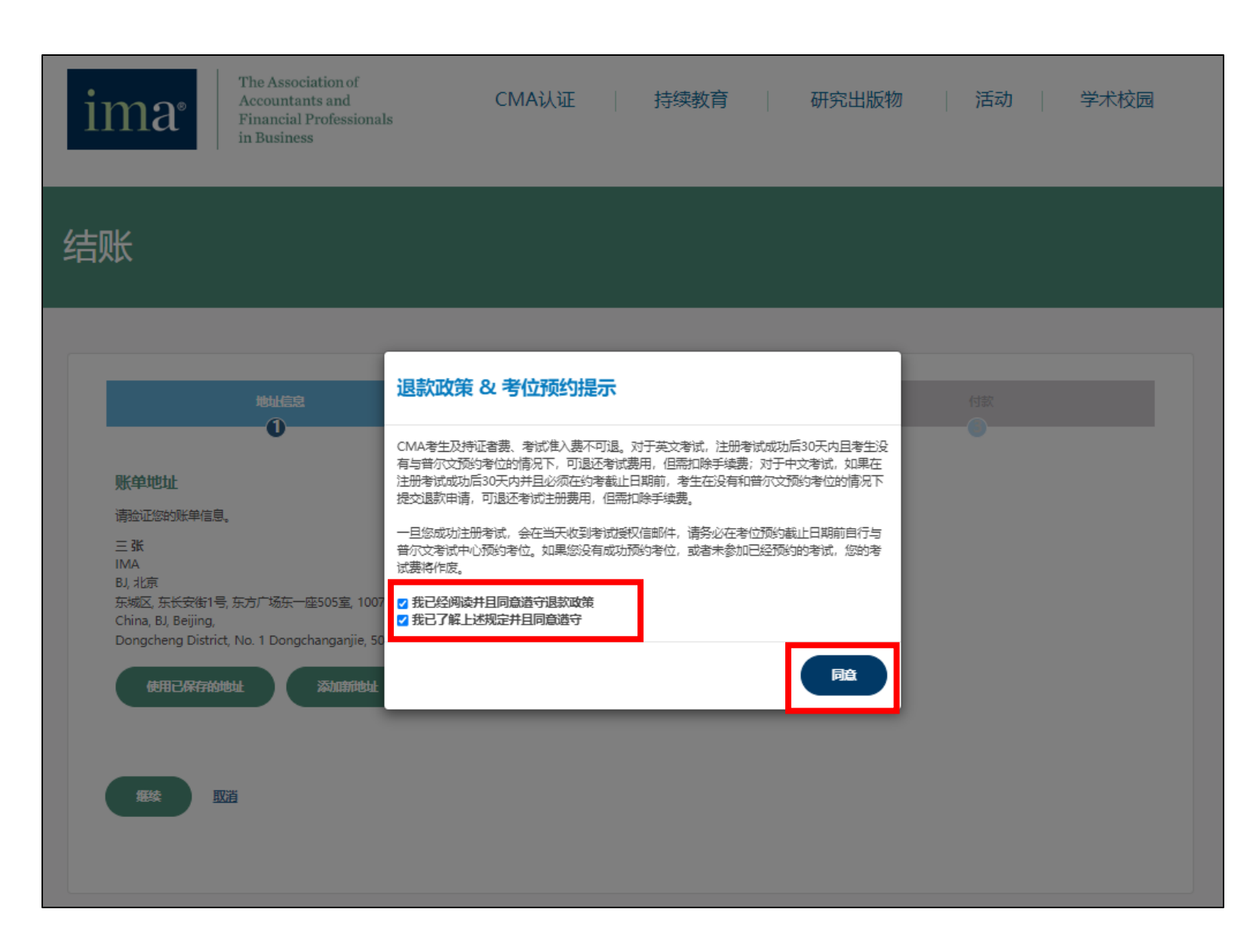

# 11. 请检查并确认地址信息后,点击"继续"。

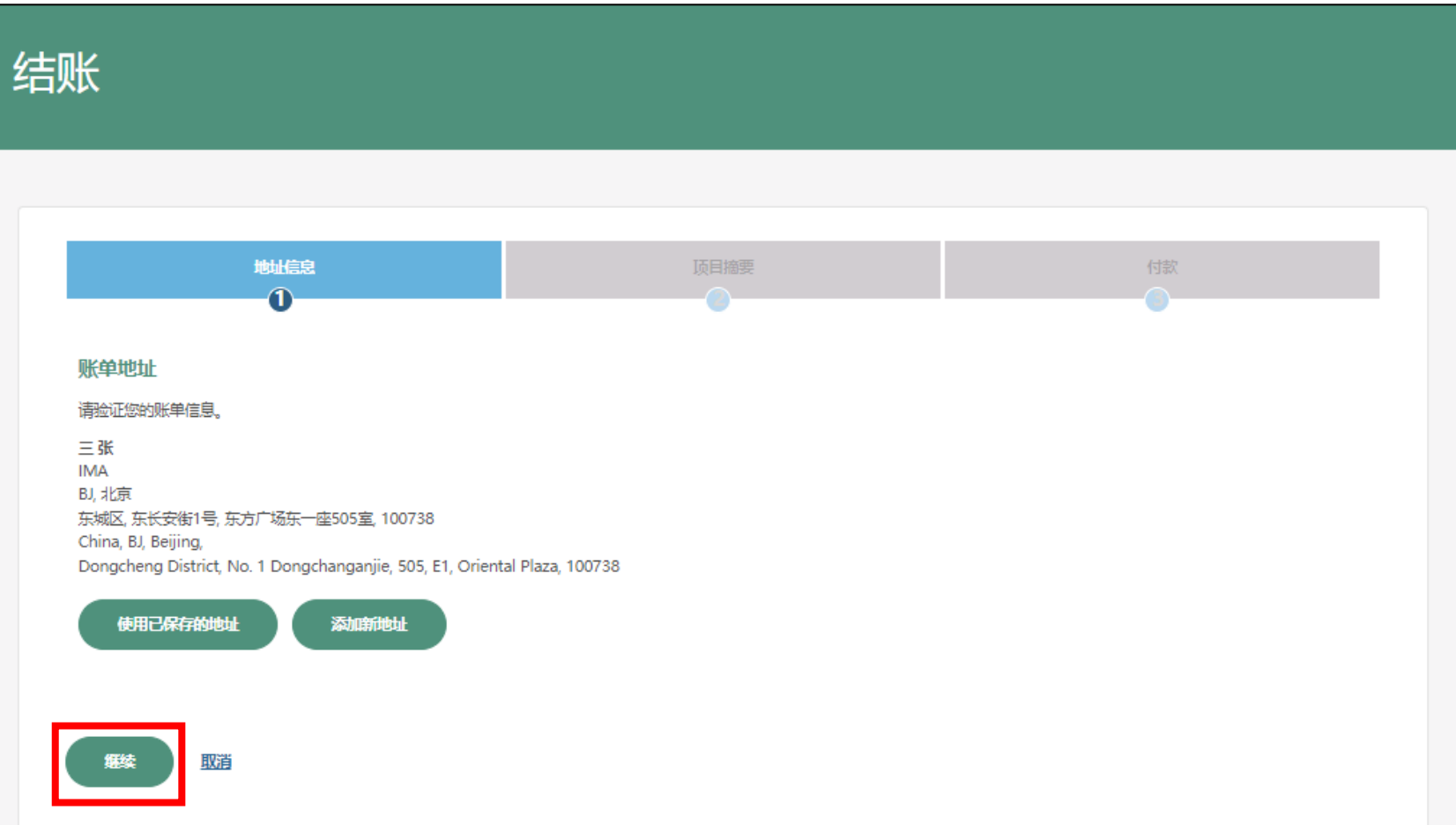

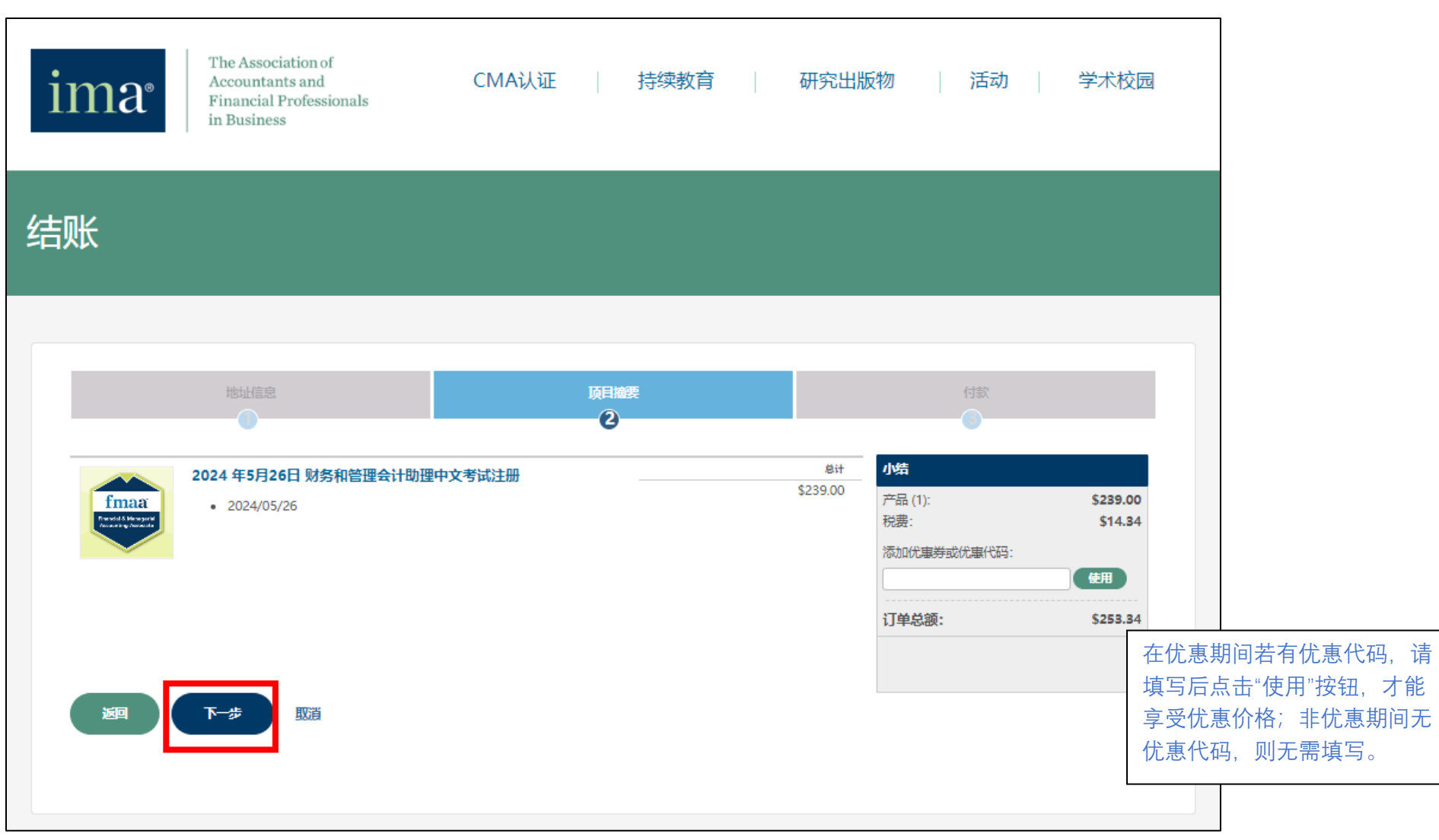

#### 12. 请确认注册的考试信息和金额后,点击"下一步"。

13. 如选用 Visa 或 Mastercard 双币信用卡支付,请在结账页面中输入个人信用卡信息, 红色\*为 必填项。点击"完成注册"支付账单。

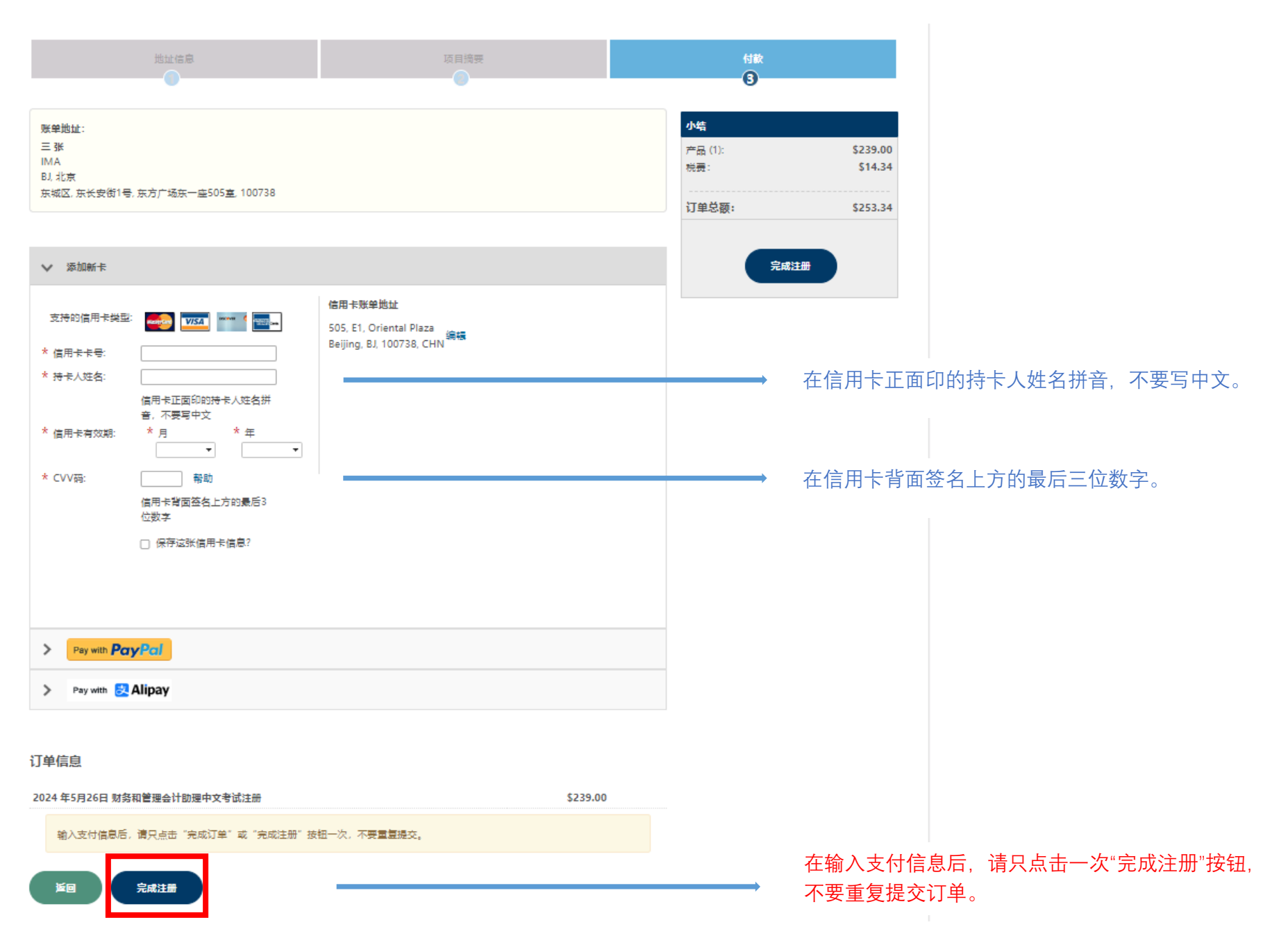

# 14. 如选用支付宝进行支付,请选择 Alipay 选项,点击"继续使用支付宝",用手机支付宝扫描弹 出的二维码进行支付。

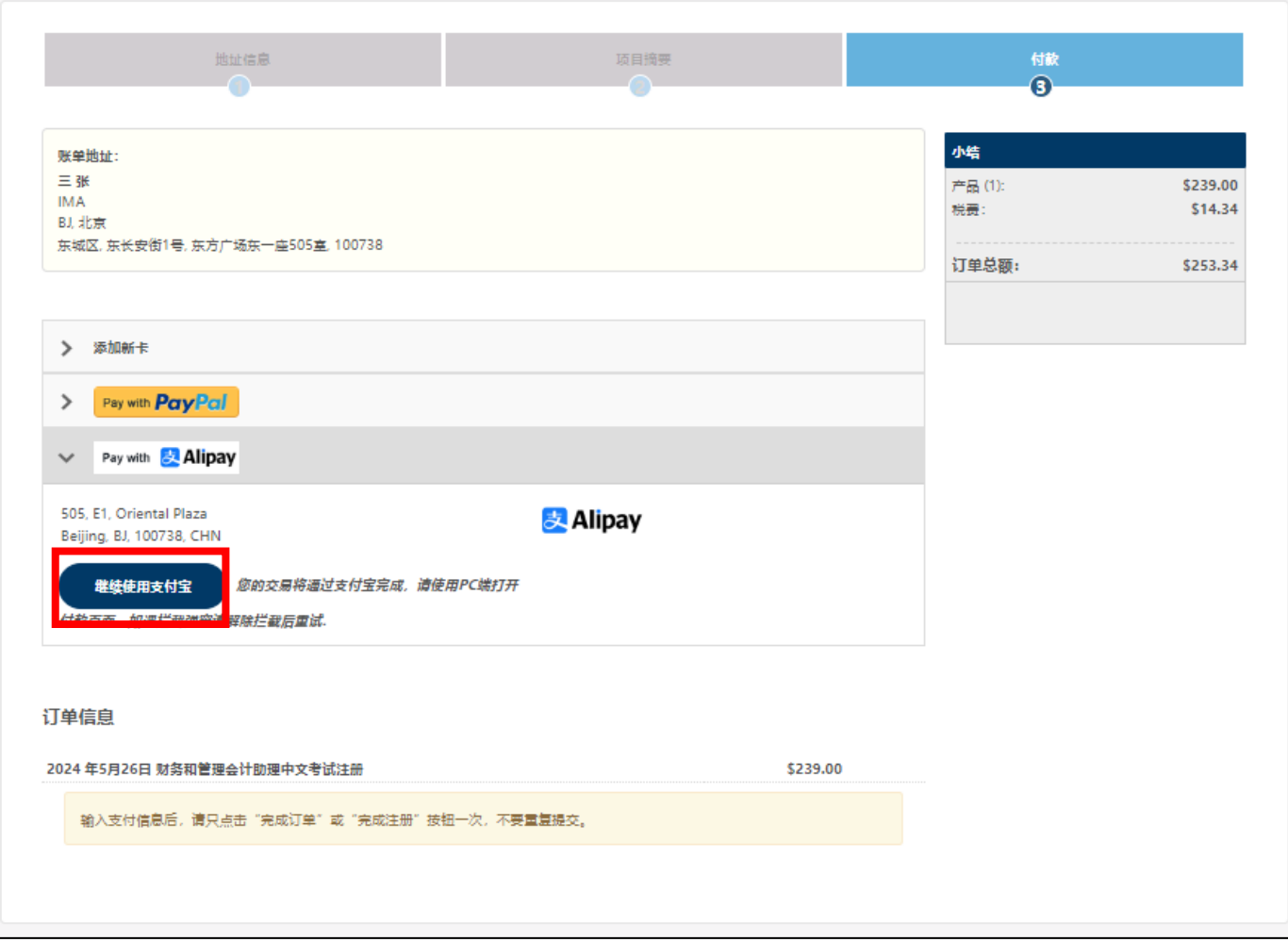

15. 注册考试成功后, 您的注册邮箱将在当天收到 FMAA 考试的授权信(FMAA China Exam Authorization Letter)。红框中为您注册的 FMAA 考试授权号码,请您仔细阅读授权信上的信息,并 在预约截止日期前自行与普尔文考试中心(www.prometric.com/ICMA)联系预约考位。如有考位 预约方面的问题,请致电普尔文考试中心寻求帮助:400-613-7050 (工作时间:周一至周五 09:00- 17:00 )。祝您考试顺利!

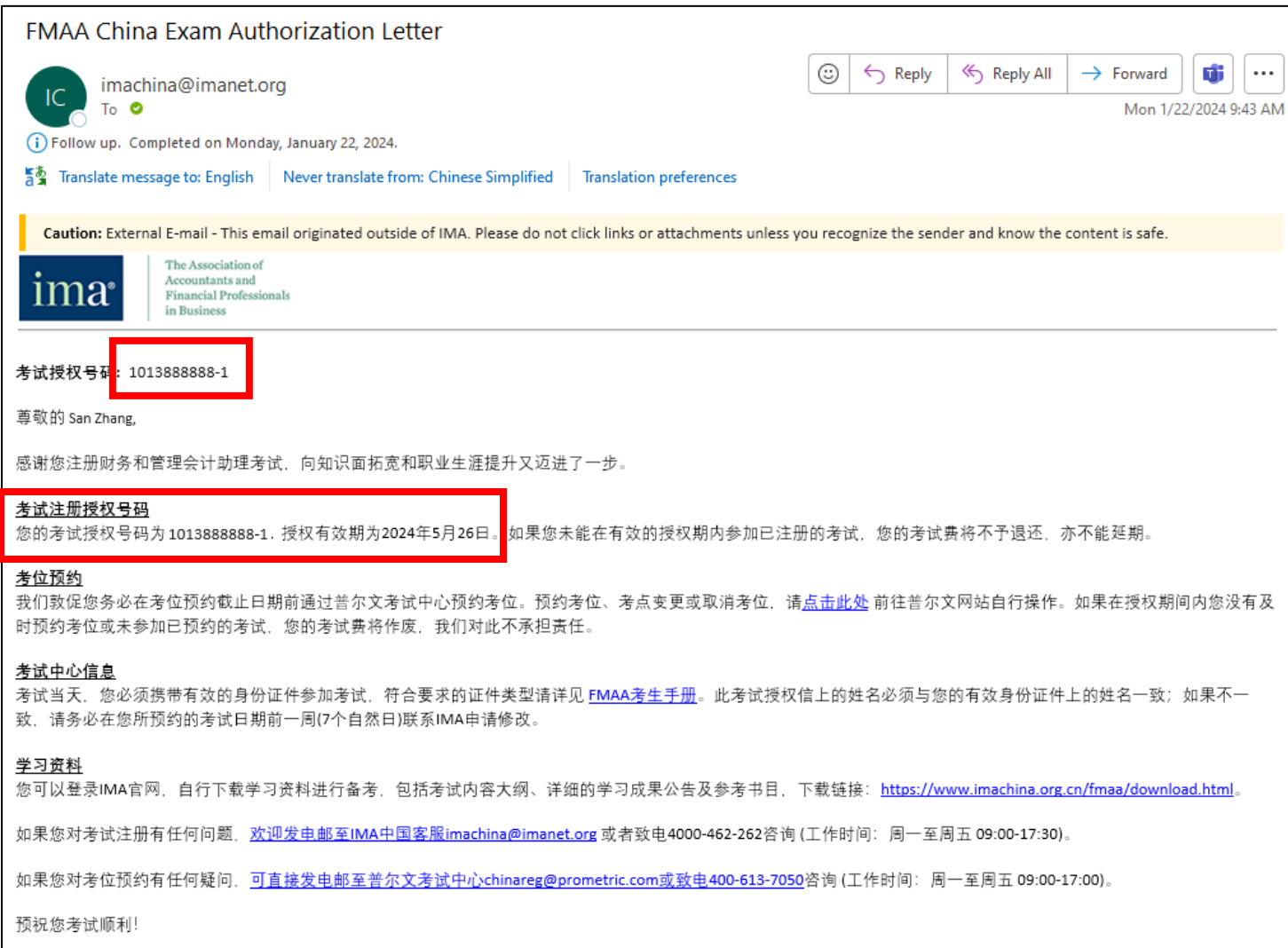